2022年2月1日版

# Power-Tシステム

空コンテナ搬出予約 操作マニュアル

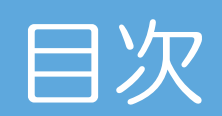

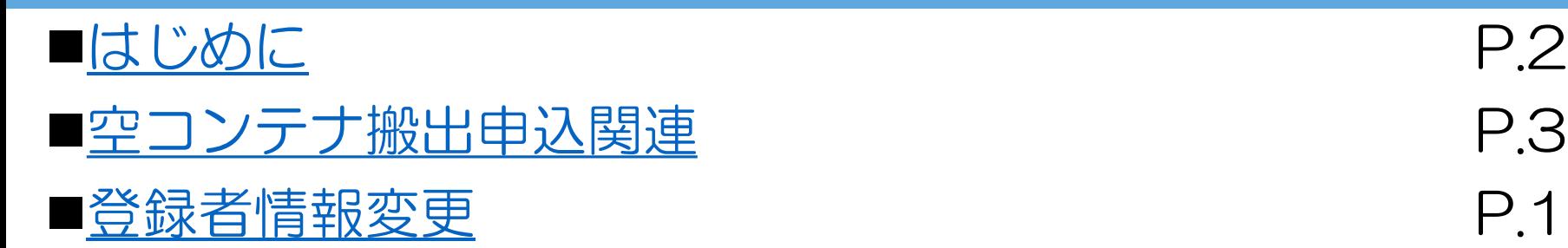

P.2<br>P.3<br>P.12

### はじめに

### 当システムのURL

[https://www.web-powert.jp](https://www.web-powert.jp/)

### BOOKING内容 お問い合わせ先

<span id="page-2-0"></span>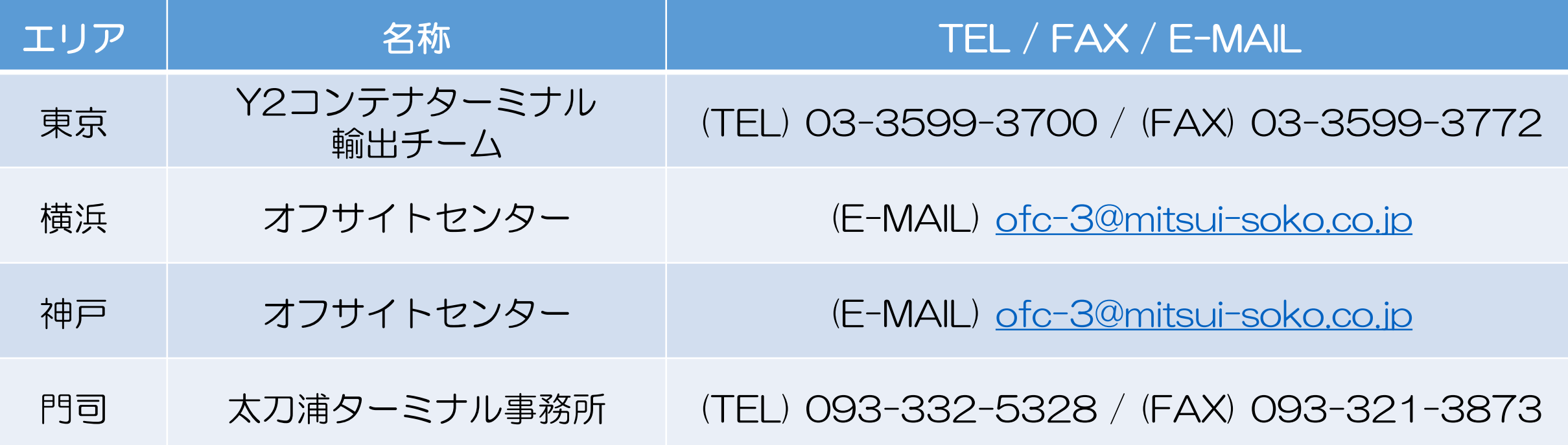

## 空コンテナ搬出申込方法①

### ■申込者情報について

<span id="page-3-0"></span>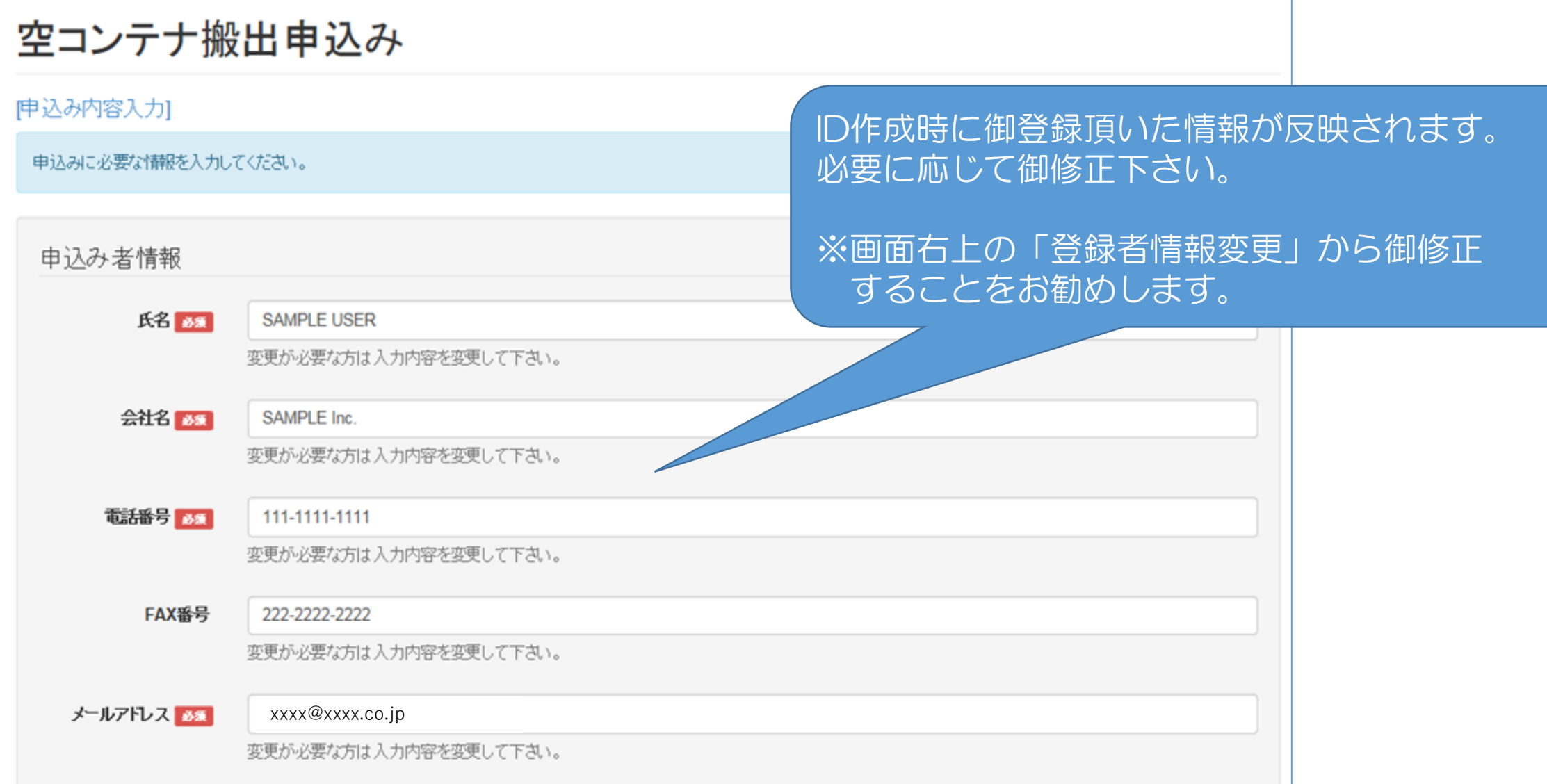

## 空コンテナ搬出申込方法②

### ■Cyber Port (サイバーポート)向け情報について

Cyber Port (サイバーポート)向け情報

「横浜ピック」「神戸ピック」の場合においてCyber Port(サイバーポート)とのデータ連携を御希望の方は御入カ下さい。 空コンテナピックアップオーダー確定情報がCyber Port (サイバーポート)に連携されます。 ※データ連携する為には、事前にCyber Port (サイバーポート)の利用申請が必要となります。 Cyber Port (サイバーポート) の詳細についてはこちら

※「東京ピック」の場合については、Cyber Port(サイバーポート)とのデータ連携対象外となります。

当システムのID作成時に御登録頂いた情報が 組織ID CYBERPORT-SAMPLE 反映されます。 (Organization ID) 半角英数字20文字以内で入力して下さい。 必要に応じて御修正下さい。 ※画面右上の「登録者情報変更」から御修正 事業種別 海貨業者 (Forwarder) することをお勧めします。 組織IDに対応する事業種別を選択してください。

・Cyber Portとデータ連携をする為には、Cyber Port上で事前に利用登録しておく必要があります。 (Cyber Portについてはこちら: <https://www.cyber-port.net/>)

4

・「組織ID」と「事業種別」がある場合に限り、ターミナル側でのお申込み情報の処理完了後に、 空コンテナ引取確定情報がCyber Portに連携されます。

## 空コンテナ搬出申込方法3

### ■搬出申込内容の入力と検索

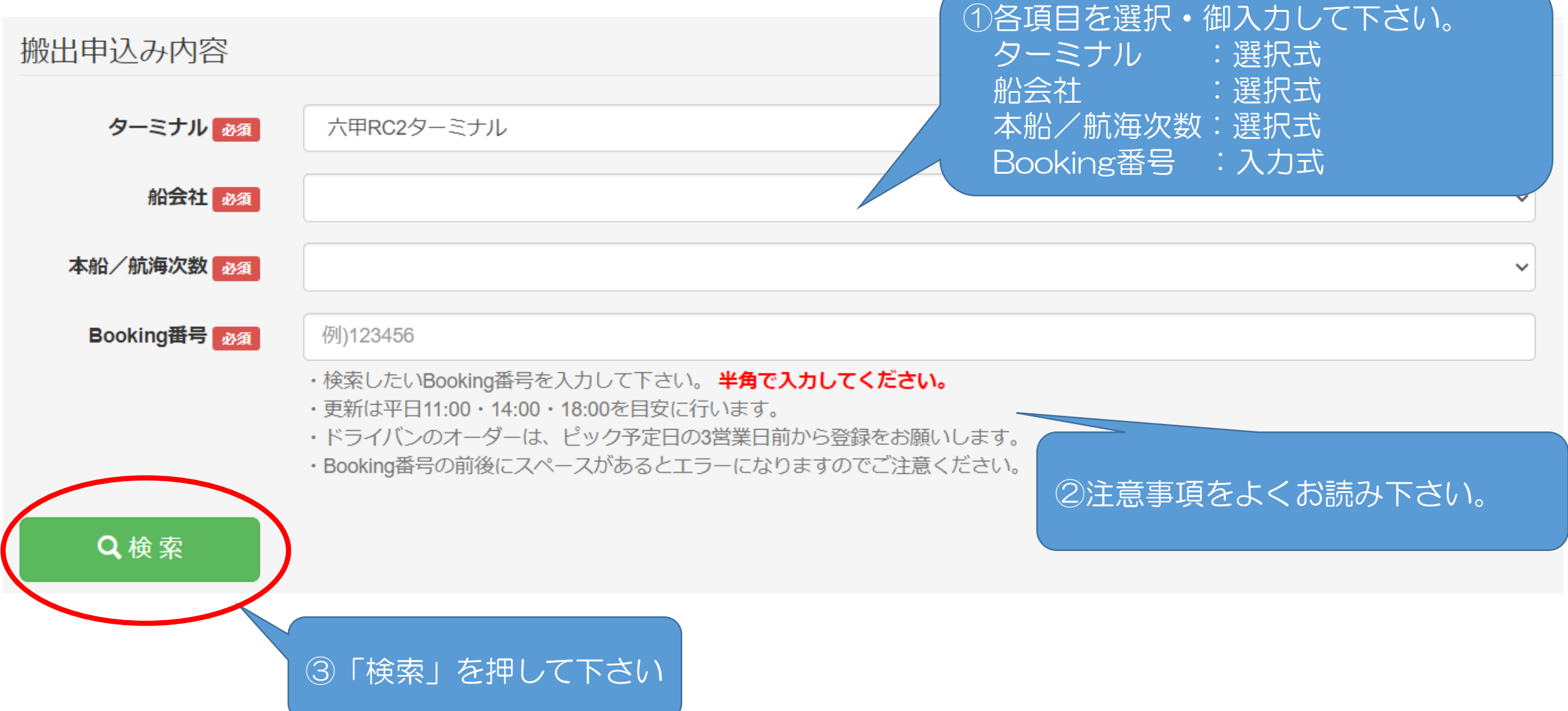

## 空コンテナ搬出申込方法4

### ■搬出申込 詳細情報の入力

①Booking情報が表示されますので、 内容を御確認下さい。

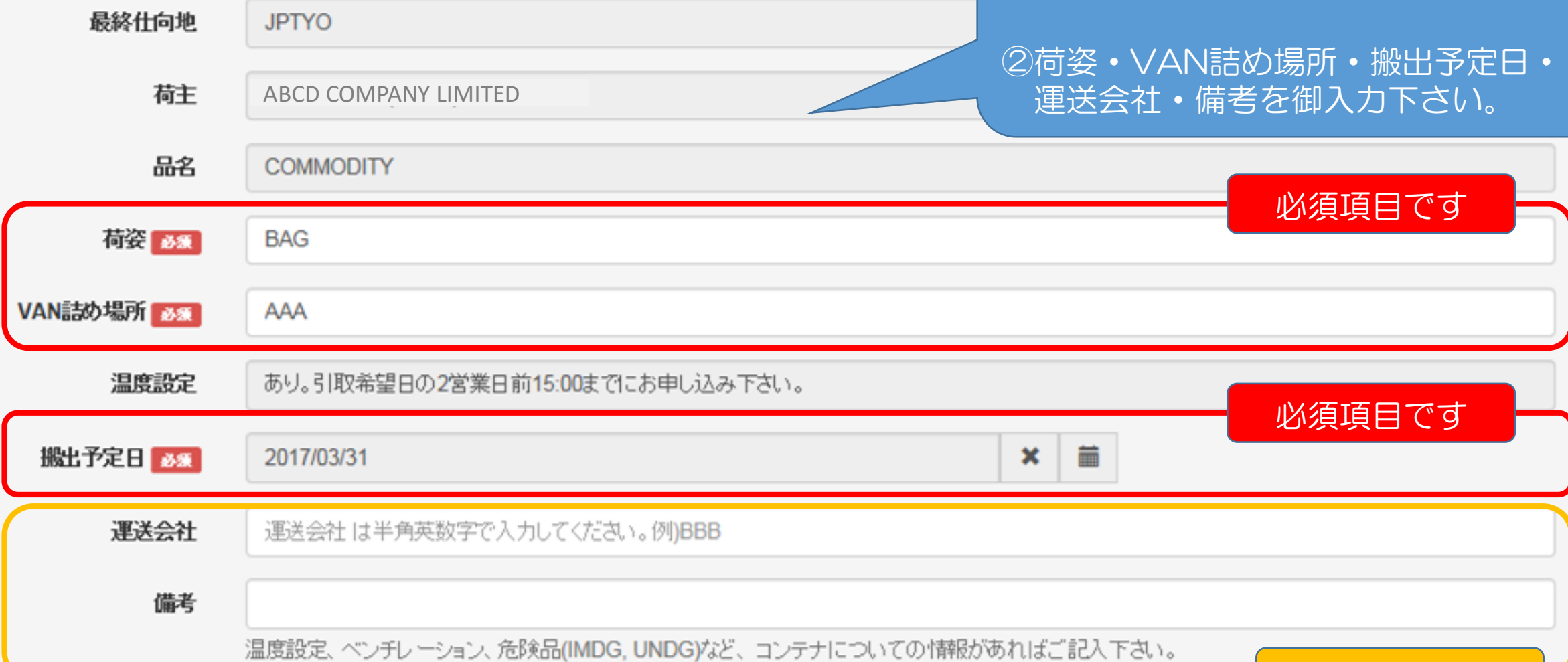

任意項目です

## 空コンテナ搬出申込方法⑤

#### ■搬出コンテナの種類·本数の入力 ①Bookingされたコンテナの種類と本数が コンテナ種類・本数 表示されますので、申し込みたいサイズ・ ---Booking受付コンテナ ------Booking変更等でコ) タイプを御確認して下さい。 サイズ タイプ サイズ 高さ 未オーダー 申认み本数 40 **OT** 86  $10$ 20  $\checkmark$  $\blacktriangledown$ **DC 86**  $\checkmark$ 40 OH 96  $10$ **DC 86**  $\blacktriangledown$ 20  $\checkmark$  $\checkmark$ **FR** 20 86  $10<sub>1</sub>$ 20 **DC 86**  $\checkmark$ **FC DC 86**  $\checkmark$ 20 86  $10<sup>°</sup>$ 20  $\checkmark$  $\checkmark$ 20 **FX** 86  $10$ 20 DC 86 ②未オーダー本数を御確認の上で、 **DC** 20 86  $\bf 8$  $\overline{1}$ 申込本数を御入力下さい。

2017/03/28 16:19 現在の状況です。

#### 但し書き、記載欄

ドライコンテナのpick-upオーダーは前営業日15:00までにお願いします。 特殊コンテナ(REEFER/OPEN TOP/FLAT RACK)のpick-upオーダーは前々営業日15:00までにお願いします。 ③締切時間などの注意事項が ありますので、必ず御確認下さい。

#### 内容の確認へ進む

④「内容の確認へ進む」を押して下さい

## 空コンテナ搬出申込方法⑥

#### ■リーファーコンテナ (AS DRY) の場合

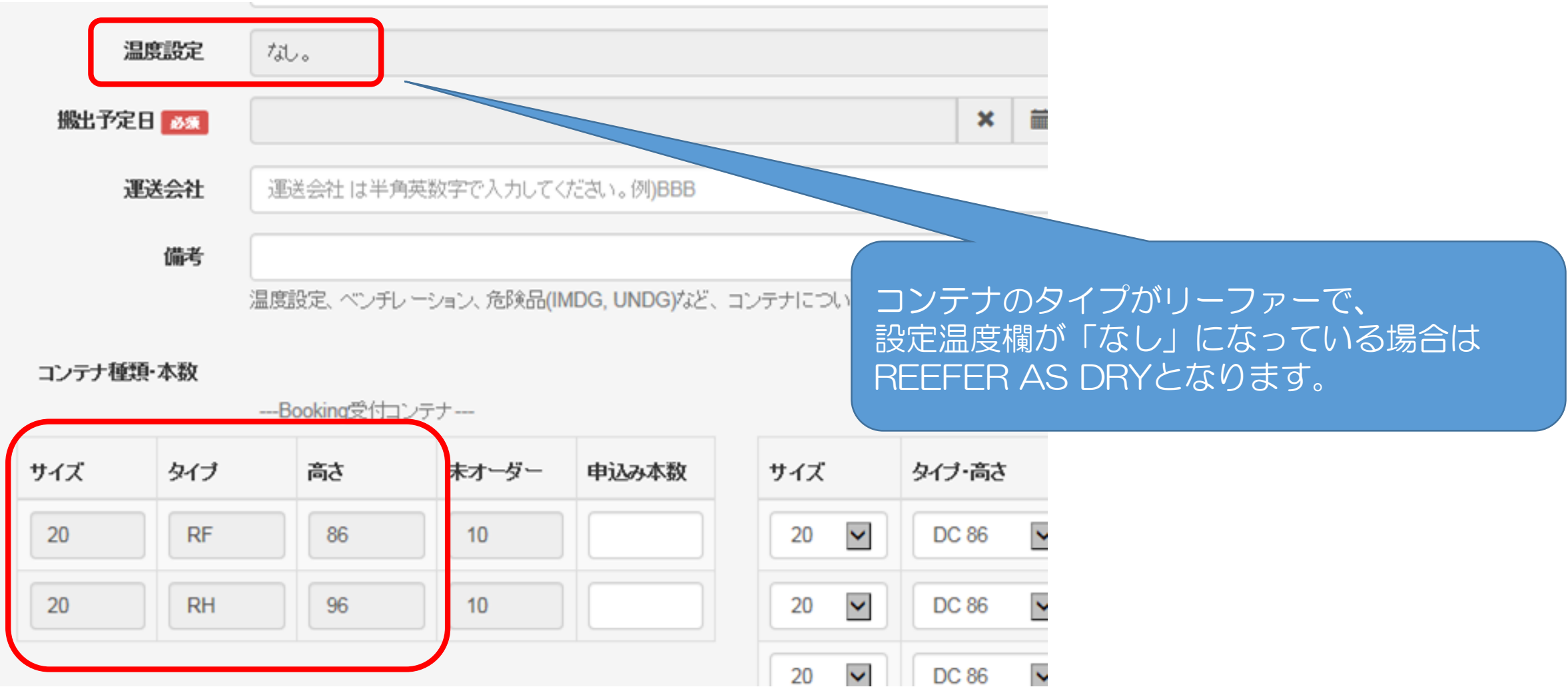

## 空コンテナ搬出申込確認①

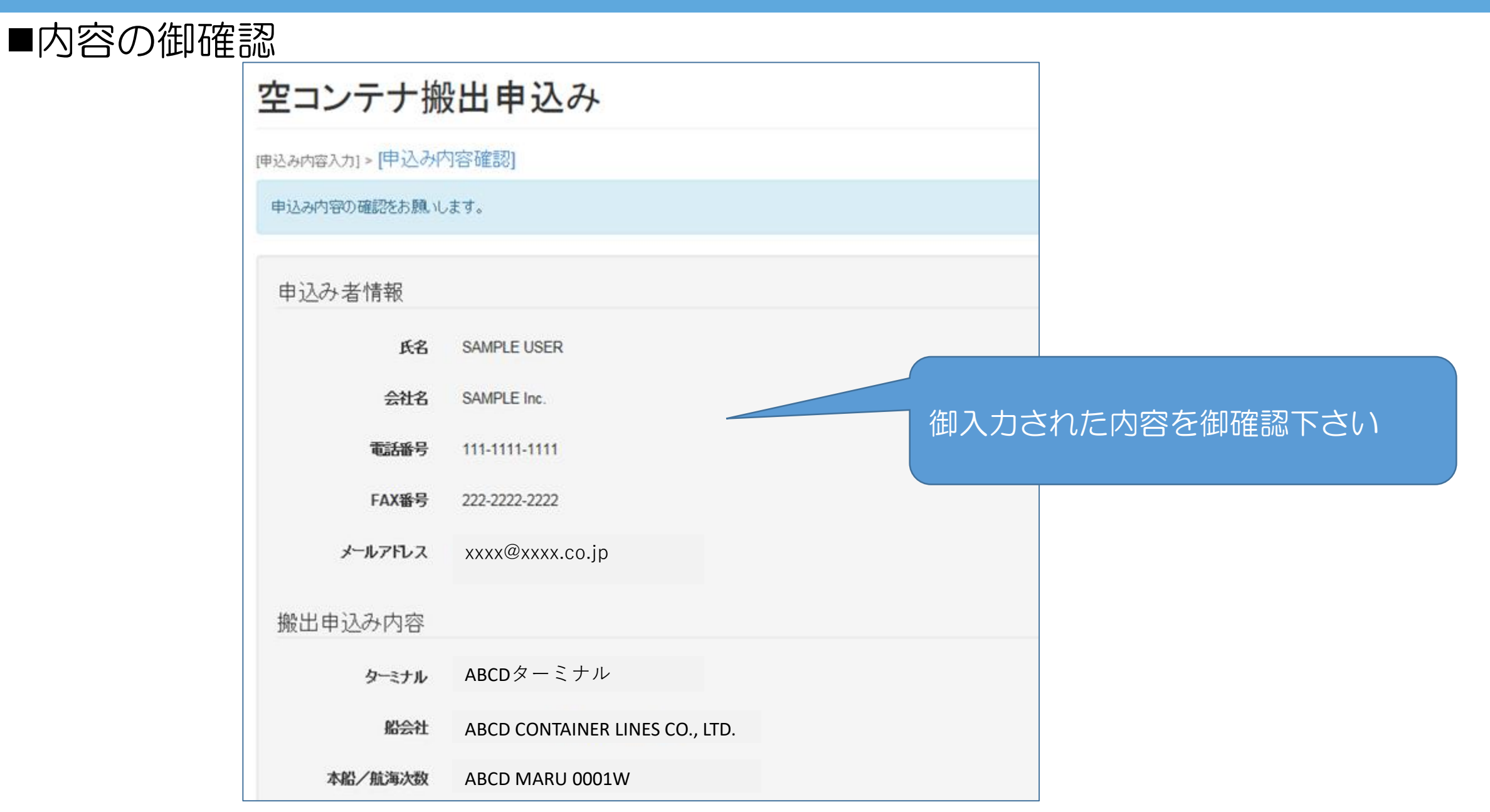

### 空コンテナ搬出申込確認②

#### ■内容の御登録

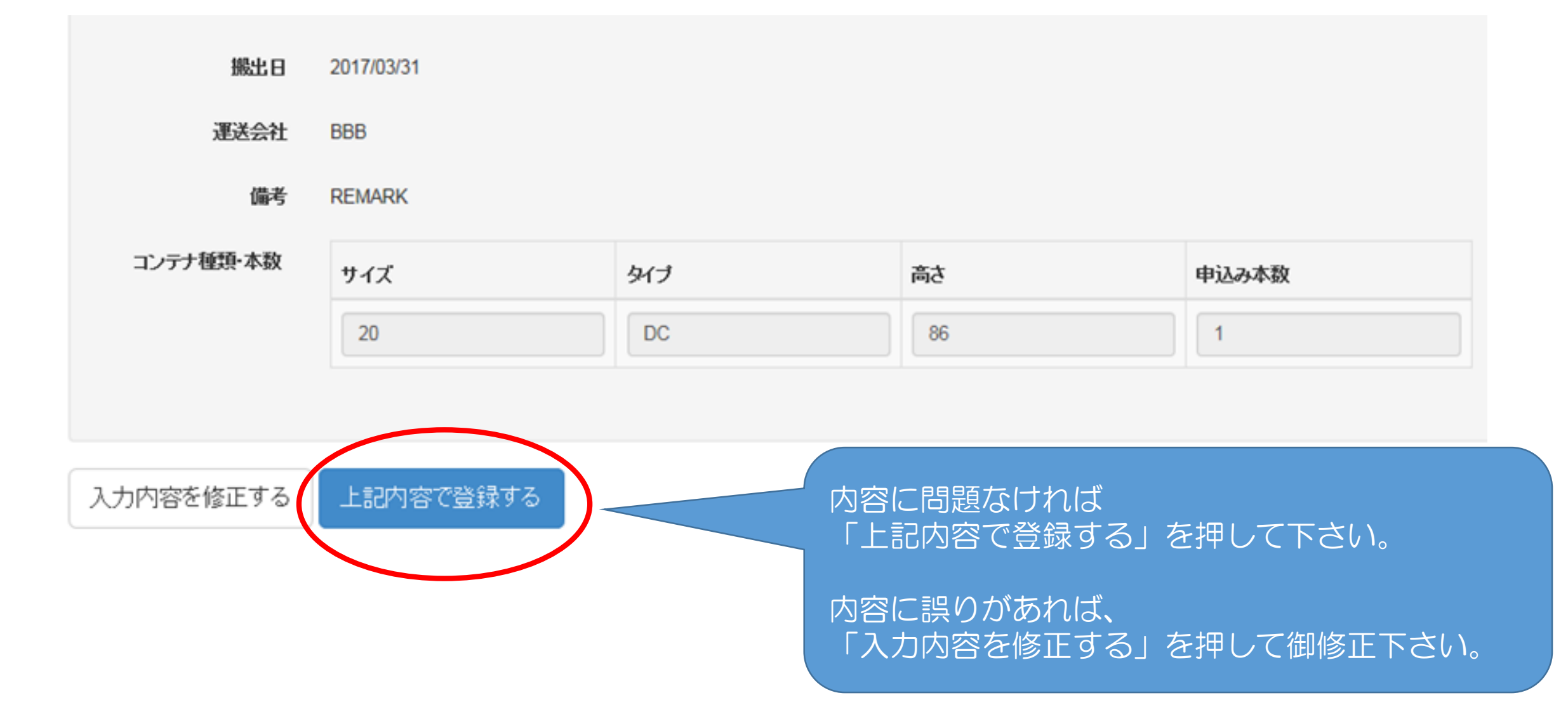

## 空コンテナ搬出申込完了

#### ■受付完了画面 ①お申し込みが完了すると表示されます。 別途、お申込み完了メールも配信致します 空コンテナ搬出申込み ので、受信の御確認をお願いします。 [申込み内容入力] > [申込み内容確認] > [申込み完了] ②確定メールが届くまでは空コンテナの 引取ができませんので、御注意下さい。 申込みが完了しました。 本申込みとは別に送信される確定メール(COFIRMATION MAIL)をもって空コンテナビック可能になります。 このお申込みによって空コンテナの引取りが可能になるわけではありませんのでご注意下さい。 ③受付番号では空コンテナの引取が 確定メール(CONFIRMATION MAIL)はコンテナ搬出予定日の前日17:00までに返信致します。 できませんので、御注意下さい。受付番号 231 上記受付番号にて申込み完了しました。 コンテナ引取り時には本船、Booking番号をご提示下さい(受付番号では、コンテナの引き取りはできません)。

## 空コンテナ搬出申込確定メール

#### 空コンテナピックアップオーダーCONFIRMATION : 0000A1111 (受付番号 : 404)

webpowert@mitsui-soko.co.jp <webpowert@mitsui-soko.co.jp> Reply-To: webpowert@mitsui-soko.co.jp To: XXXX@XXXX.CO.JP

\*本船名 SAMPLE MARU 001W

\*ブッキングナンバー : SAMPLEBOOKING

- \*受付ナンバー :404
- \*サイズ/タイプ/本数 :40/DC 1本
- \*ピック予定日 :2015/06/19
- \*ピック場所 :KOBE RC-1/2 MITSUI
- \* 搬入場所 : KOBE RC-1/2 MITSUI
- $*$  REMARK

#### 空コンテナピックアップオーダーCONFIRMATIONの メールが届くと、お申込みされたオーダーが確定された ことになり、空コンテナの引取が「ピック予定日」以降に 可能となります。

#### ★お知らせ

構浜港大黒T-9ターミナルと神戸港六甲RC2ターミナルにおいて、国土交通省が推進する Cyber Port (サイバーポート) とのデータ連携を開始致しました。 お客様がCyber Port (サイバーポート) でIDを取得された場合、 当社空コンテナピックアップオーダーシステム上にもそのIDを入力して頂ければ、 空コンテナピックアップオーダー確定情報がCyber Port (サイバーポート)へ提供されます。 Cyber Port (サイバーポート) 上のデータはお客様が自由にお取り扱いできますので、 データをお客様のシステムに取り込むなど、是非御活用下さい。

Cyber Port (サイバーポート) の詳細はこちら → https://www.cyber-port.net/

こちらのメールアドレスは送信専用になります。返信頂いてもご対応致しかねます。

## 登録者情報変更①

### ■IDに紐付く情報の変更ができます

<span id="page-13-0"></span>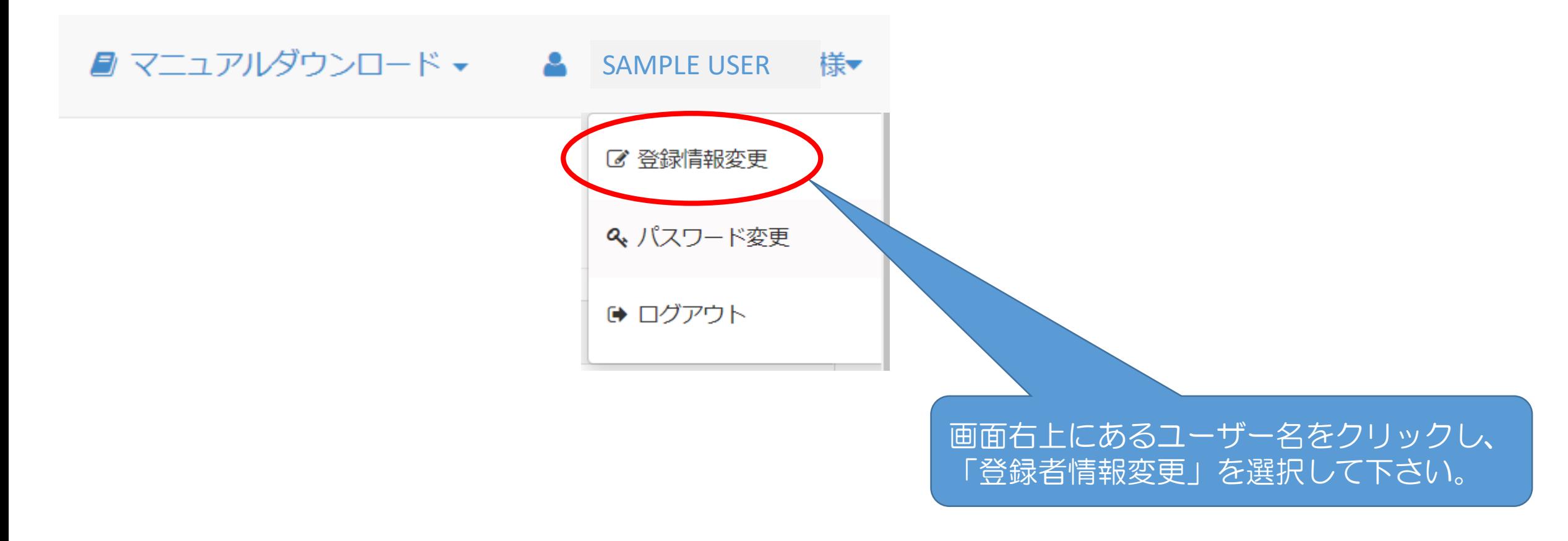

## 登録者情報変更②

#### 登録者情報変更

[登録内容変更入力] > [登録内容変更確認] > [登録内容変更完了]

ご登録情報を変更する場合はご確認の上、変更箇所のみを書き換えて行ってください。 あま「印の項目は必ず登録してください。

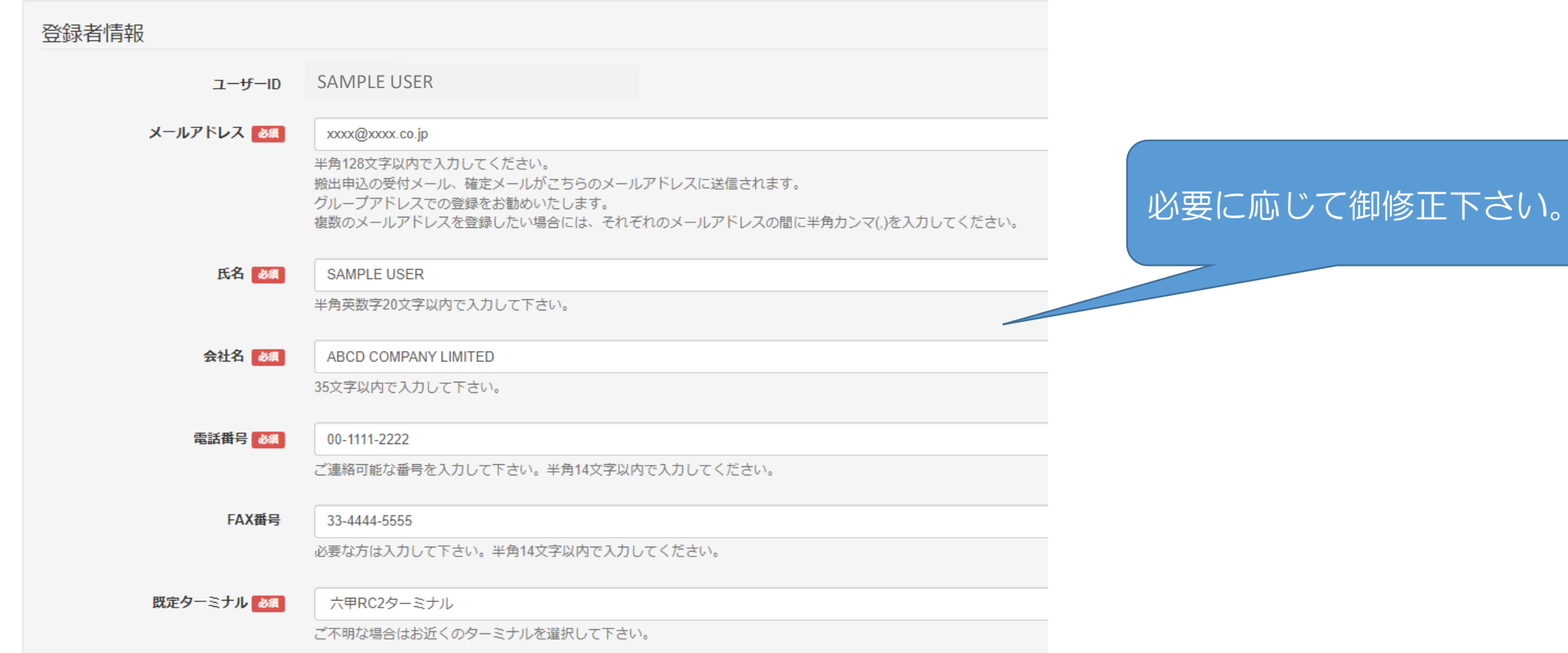

## 登録者情報変更③

#### Cyber Port (サイバーポート) 向け情報

「横浜ピック」「神戸ピック」の場合においてCyber Port(サイバーポート)とのデータ連携を御希望の方は御入力下さい。 空コンテナピックアップオーダー確定情報がCyber Port (サイバーポート) に連携されます。 ※データ連携する為には、事前にCyber Port (サイバーポート)の利用申請が必要となります。 Cyber Port (サイバーポート) の詳細についてはこちら ※「東京ピック」の場合については、Cyber Port (サイバーポート) とのデータ連携対象外となります。

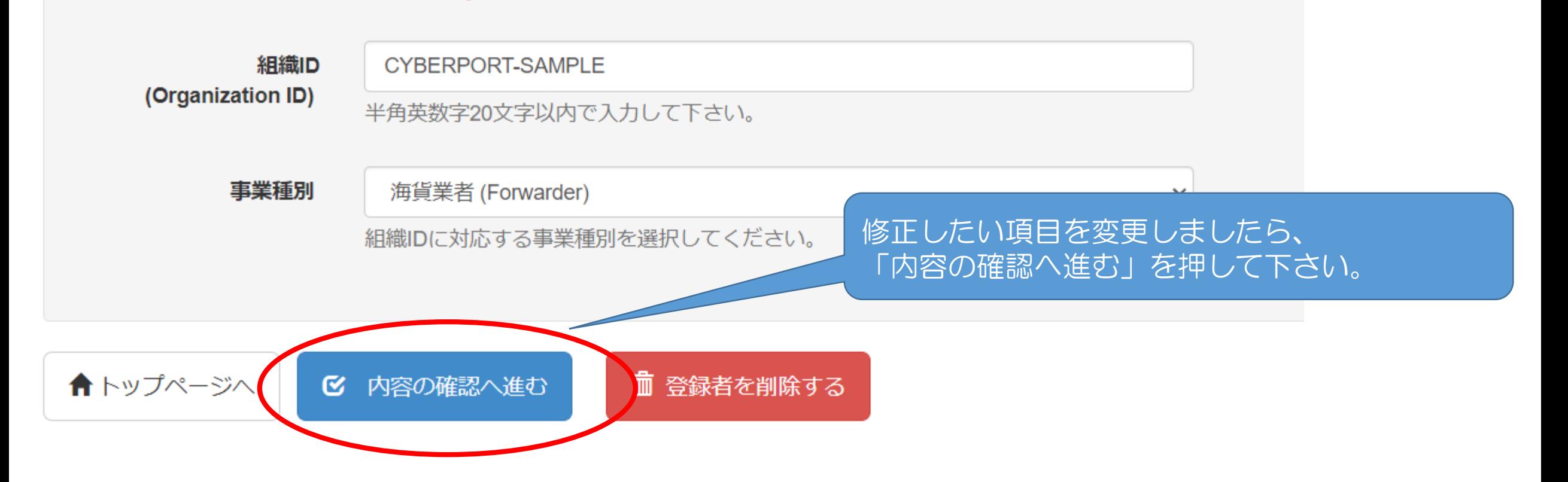

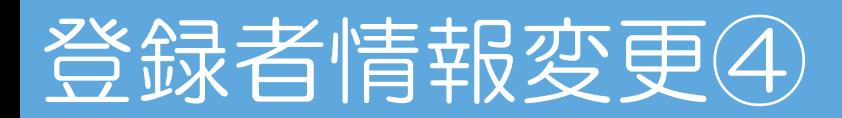

#### 変更内容のご確認をお願いします。

#### 登録者情報 ユーザーID **SAMPLE USER** メールアドレス xxxx@xxxx.co.jp 氏名 **SAMPLE USER** 会社名 ABCD COMPANY LIMITED 電話番号 000-111-2222 FAX番号 333-4444-5555 既定ターミナル 六甲RC2ターミナル Cyber Port (サイバーポート)向け情報 組織ID CYBERPORT-SAMPLE (Organization ID) 事業種別 海貨業者 (Forwarder) ✔ 入力内容を修正する ✔ 上記内容で登録する

修正内容を御確認の上、 「上記内容で登録する」を押して下さい。

## 登録者情報変更⑤

#### 登録者情報の内容が変更されました。

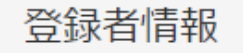

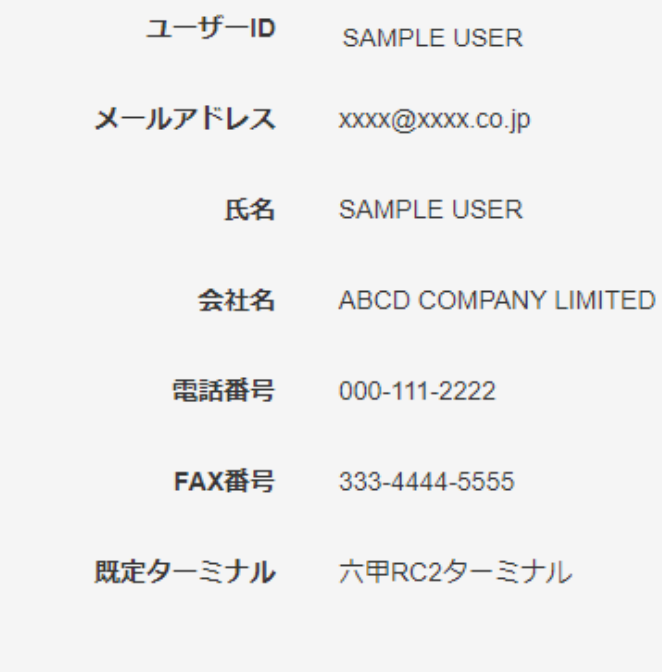

#### Cyber Port (サイバーポート)向け情報

組織ID CYBERPORT-SAMPLE (Organization ID)

> 事業種別 海貨業者 (Forwarder)

#### こちらのメッセージが表示されましたら、 登録者情報の変更完了です。